## **Print Text page Button**

The Print page button is located on the Editor Commands Toolbar beside the Erase page button. This feature allows you to print the text of one of your pages. It should be noted however, that the resolution may not be of a very good quality pending on the type of printer and printer setting that you may have. Depending on the printer that you have the page may appear as a black area on the page. This is more evident with bi-directional printers. Below are two alternatives on printing a text page.

## **Using Print button to Print**

- $\mathscr{L}$  To select a printer that you want the pages to print to, you will have to go to the Configuration section of the Main Menu.
- $\mathscr{L}$  From there, go to the General tab and select the printer you want to print to from the printer selection given to you in the drop down menu.
- ? Go back to the Text Editor and load the page which you want to print.
- $\mathcal{Z}$  Locate the Print button on the Editor Commands Toolbar at the top of the Text Editor and left click on it. If the Editor Commands Toolbar does not appear press **F3** (Function Key #3).

The keyboard shortcut for this operation is:

**EXECUTE:** Press [Alt+P] to open the Print window.

## **Using Print to Clipboard button to Print**

- $\mathscr{L}$  In the Text Editor load the page that you want to print a copy of.
- ? Click on the **Print to Clipboard** button in the Editor Commands Toolbar.
- $\mathcal{L}$  Next open the Windows Paint program by clicking on the Windows Paint button located on the DSI main menu page.
- ? Left click on **Edit**, then **Paste**.
- $\mathscr{L}$  The clipboard image will now be place on the screen.
- ? Now left click on **File**, then **Print**

\*This has the same effect as using the [Print Screen] key on the keyboard, which can be used as follows:

- **EX** Left click on the **View** button located on the Editor Commands Toolbar
- ? By pressing the [**Print Screen**] key on your keyboard. You will be making a copy of what ever is on the screen and pasting it to the windows clipboard.

\*The main benefit to using the Print to Clipboard button in oursoftware isthat you don't have view the page first. Simply click on the button and the software will remove the toolbars and copy the image to the clipboard.

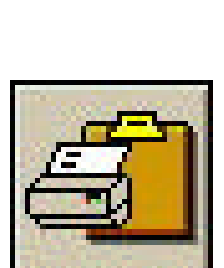

rint to C

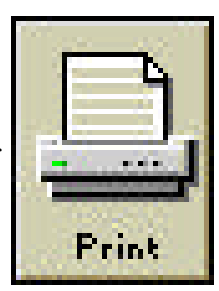